## Mac OS「メール」4.x~6.x のメール設定方法

1.Dock から「メール」を起動します。

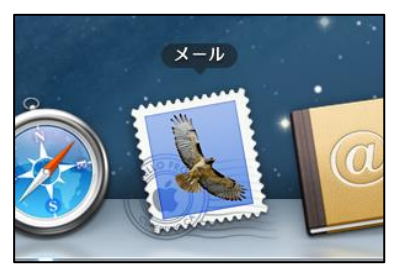

受信トレイが表示された場合は、以下の手順を行ったうえで 2 を表示してください。

 上部メニューバーに[メール]メニューが表示されますのでクリックします。表示されたメニューから [環境設定…] をクリックします。

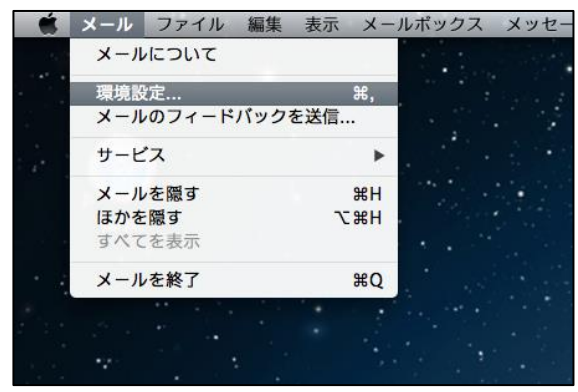

「アカウント」画面が表示されます。左側アカウント一覧の下にある [+] をクリックします。

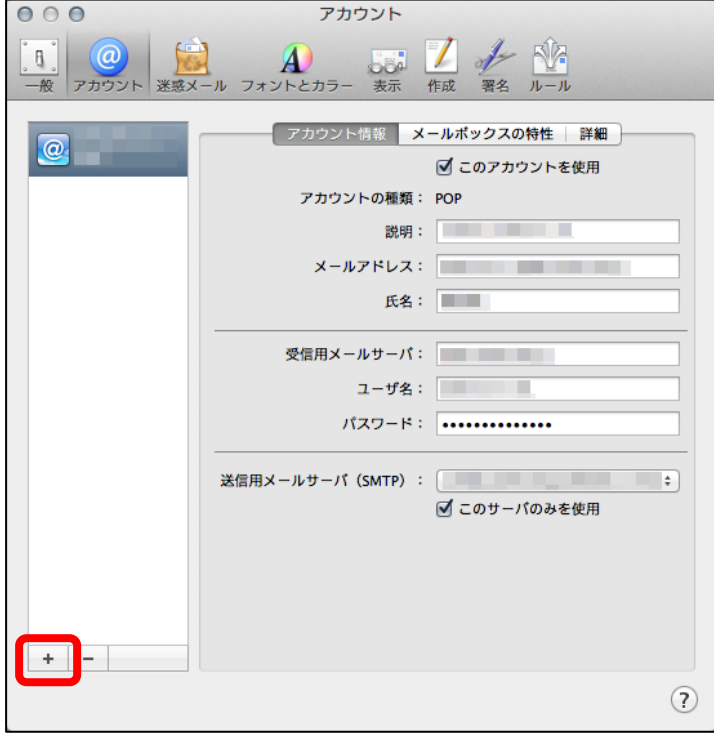

- ようこそメールへ **①氏名** ようこそメールへ メールアカウントを設定する手順をご案内します。 メール送信時に相手先に表示される名前になります。  $\mathcal{M}_{\mathcal{F}}$ **①** 自由に設定することができます。 氏名: **②メールアドレス** メールアドレス: user@exam**(2)** パスワード: **③** お客様がご利用のメールアドレスを入力します。 **③パスワード** 該当のメールアドレスを取得しているアカウント ID の **ATING** パスワードを入力します。 **| 続ける**  $\odot$ キャンセル 戻る
- 2. 「ようこそメールへ」画面にて以下のとおり必要事項を入力し、「続ける]ボタンをクリックします。

3. 「自分の電子メール アカウントを追加する」画面にて以下のとおり必要事項を入力し、[続ける] ボタンをクリックします。

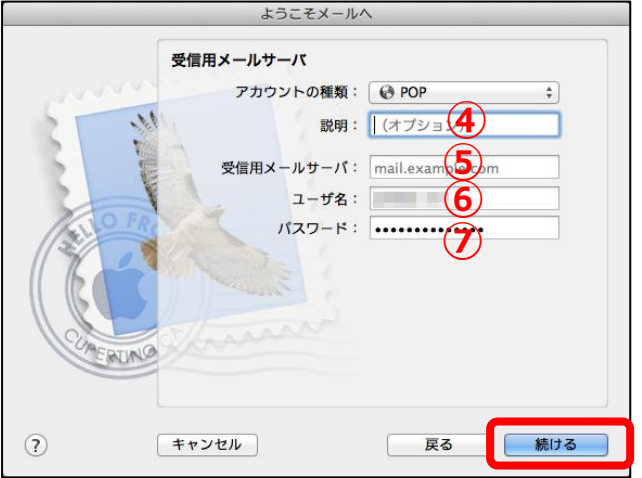

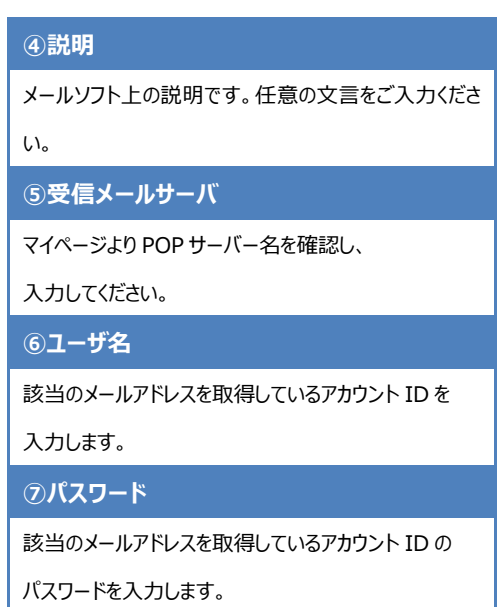

● 「証明書の検証」画面が表示される場合がございます。表示されるサーバー名が設定した受信サー バー名と同じ場合は、「接続]ボタンをクリックします。

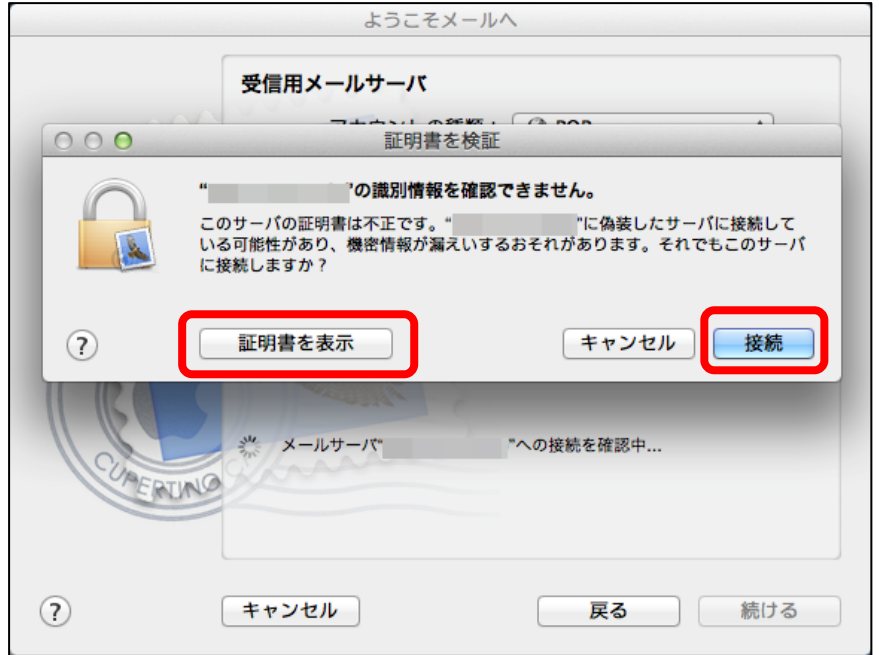

4. 「受信メールのセキュリティ」画面が表示されます。以下のとおり必要事項を入力し、[続ける] ボタンをクリックします。

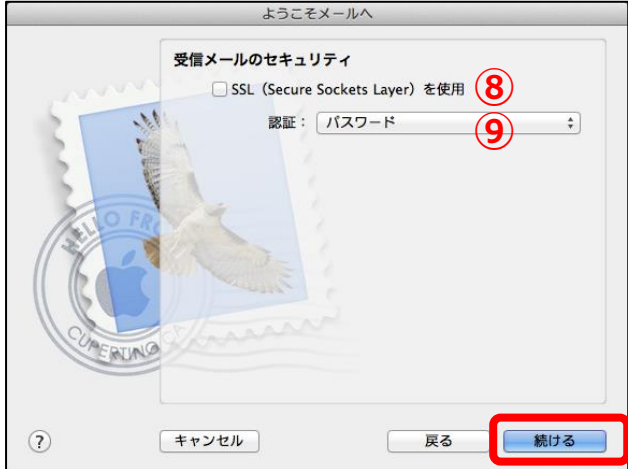

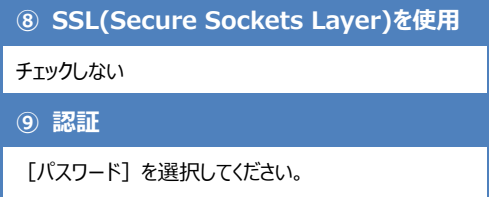

5. 「自分の電子メール アカウントを追加する」画面が表示されます。以下のとおり必要事項を入 力し、[続ける]ボタンをクリックします。

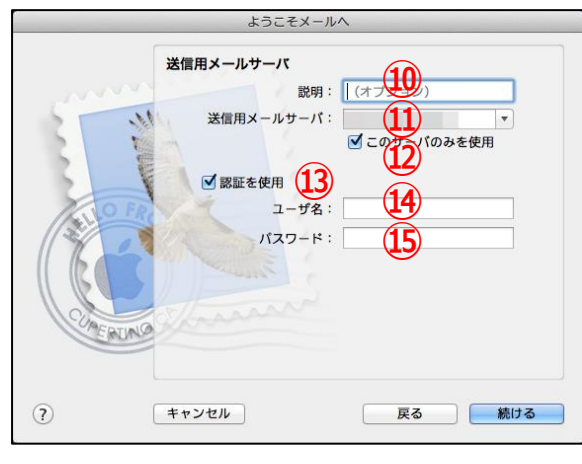

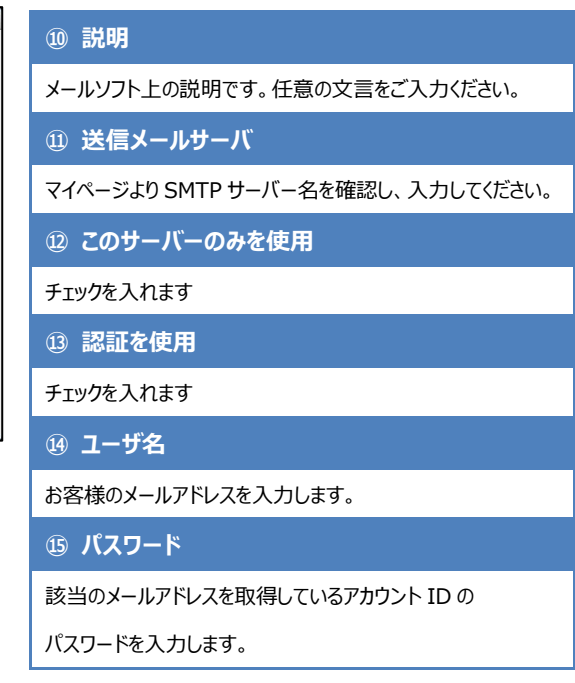

6. 「受信メールのセキュリティ」画面が表示されます。以下のとおり必要事項を入力し、[続ける]ボ タンをクリックします。

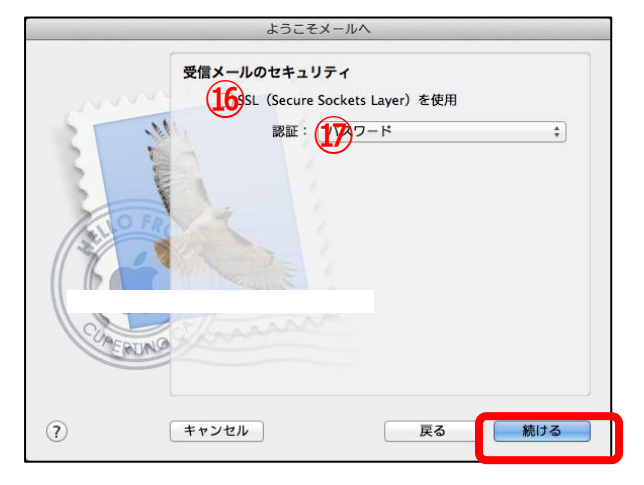

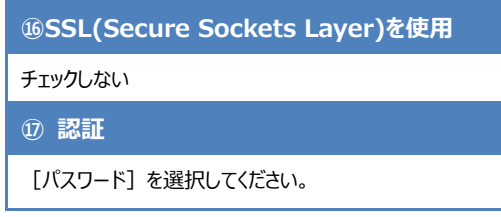

7. 「アカウントの概要 |画面が表示されます。最終確認になりますので、問題がなければ「作成]ボ タンをクリックし、設定を完了します。

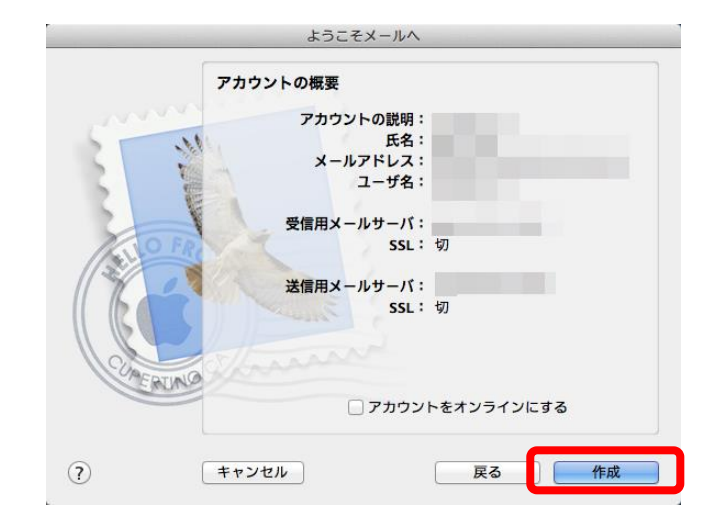

以上で設定は完了です。完了後、テストメールを送受信して、設定をご確認ください。